## **Rotary Encoders & Human-Computer Interaction — Building Instructions**

1. Print out the rotary encoder files.

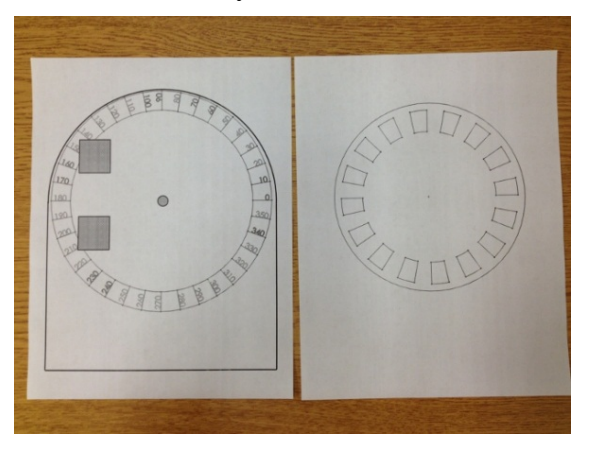

2. Use a box cutter and a folder to cut out the first page indicating the angle.

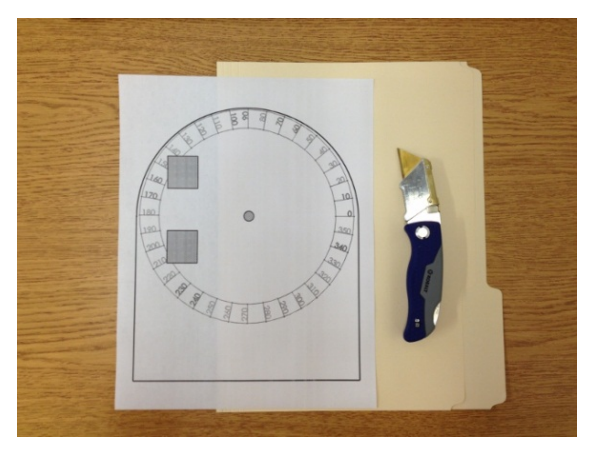

3. Use masking tape to tape the cutouts together.

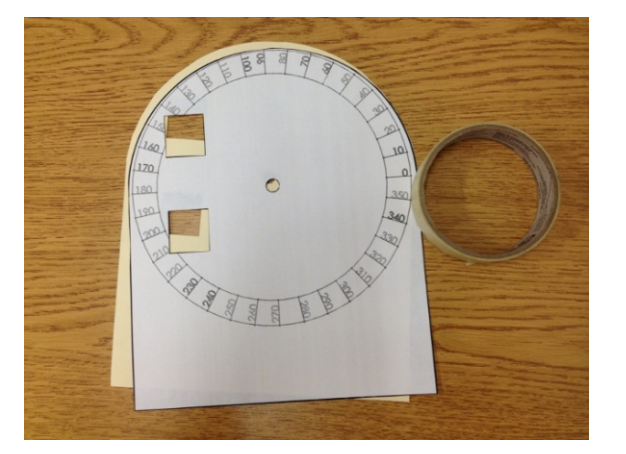

4. Use a scissor, box cutter, and folder to cutout the rotary wheel.

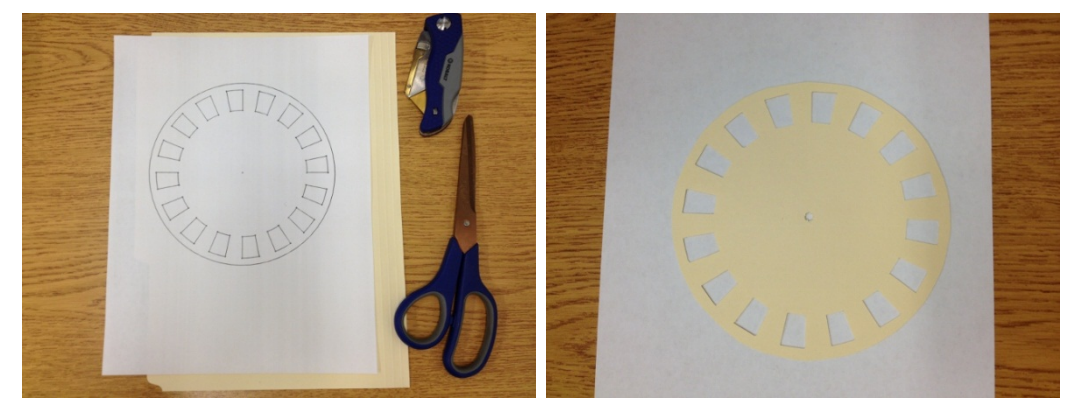

5. Obtain the specified Lego® pieces and construct the gear train, as depicted.

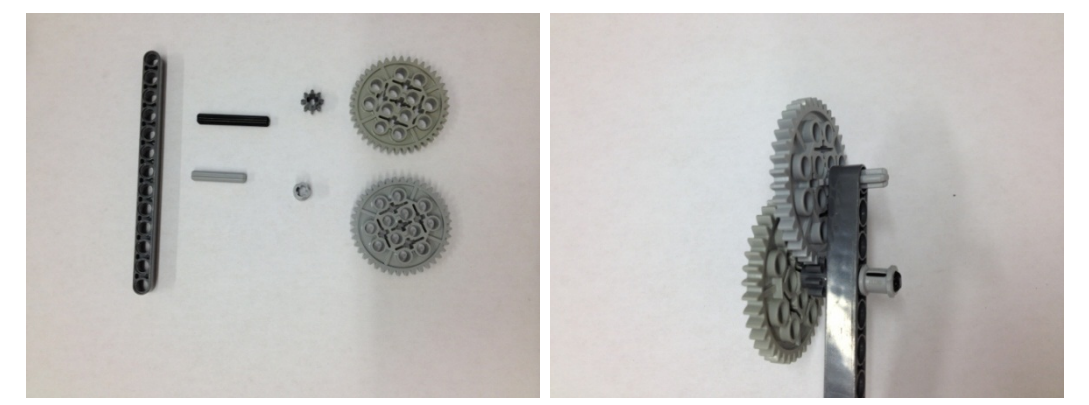

6. Build using Lego pieces.

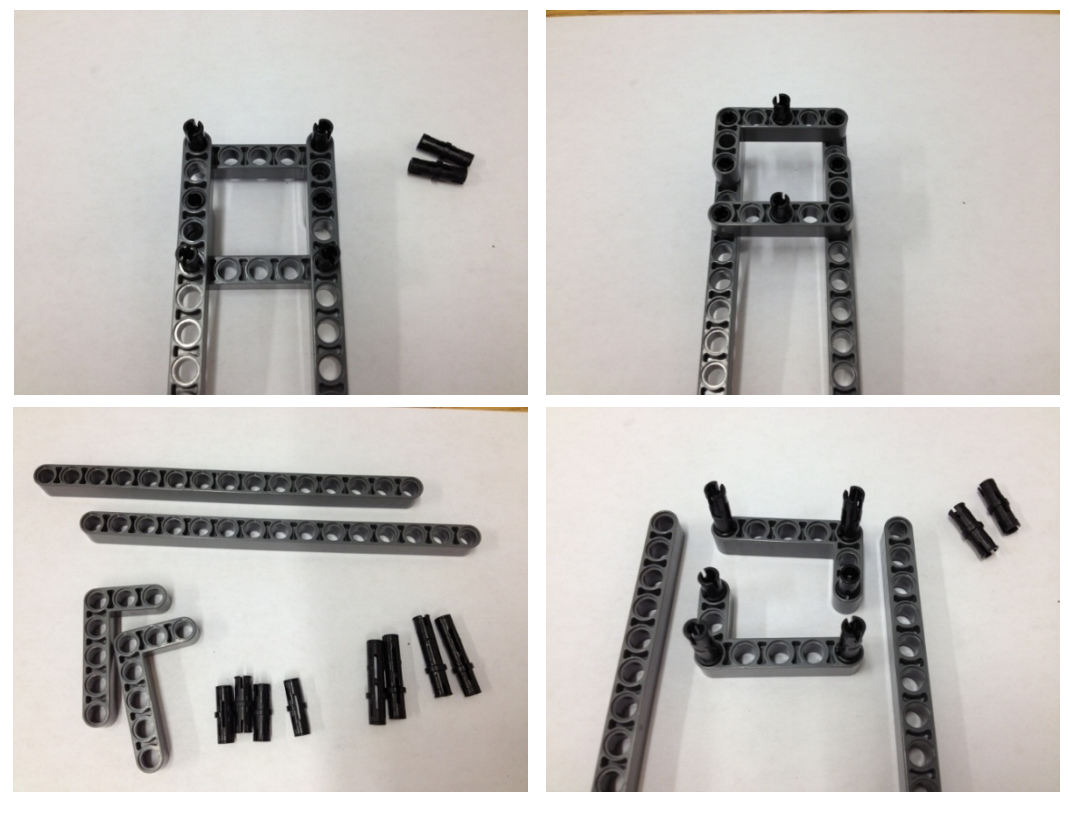

7. Combine the parts in steps 5 and 6.

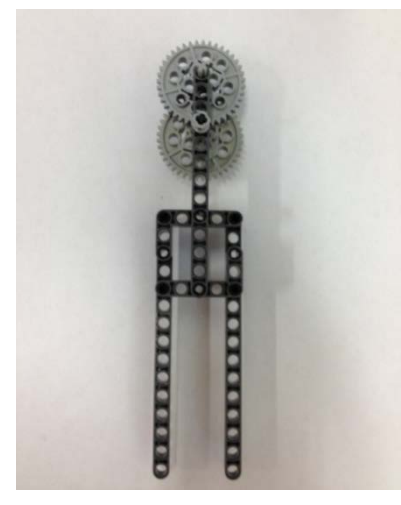

8. Now build the handle; obtain the pieces and proceed to build.

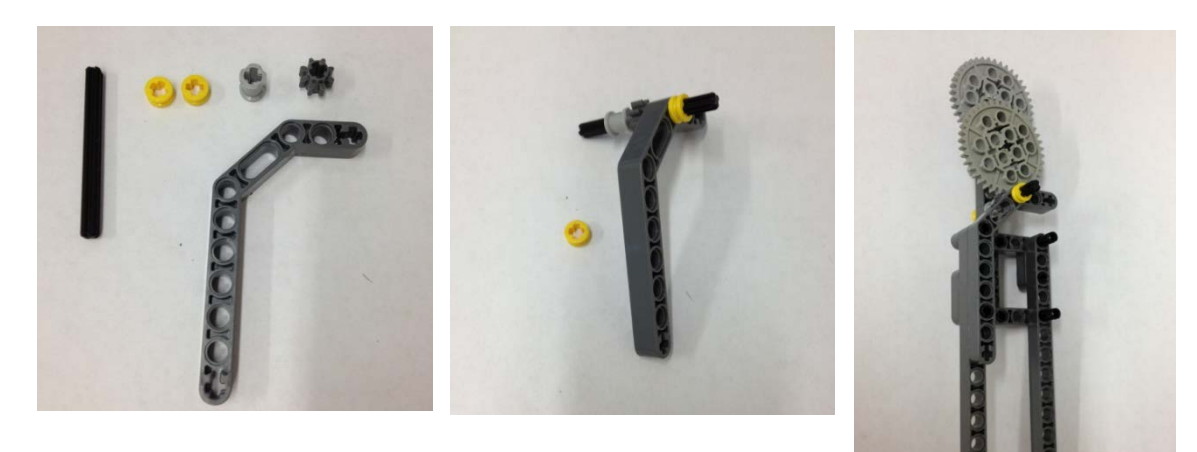

9. Obtain the remaining pieces and continue building.

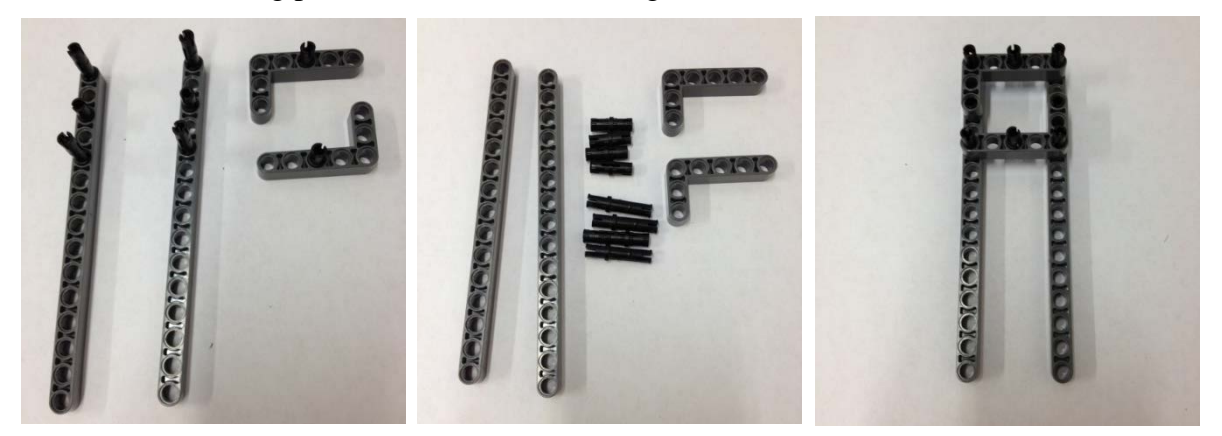

10. Use another beam and connect it to the part in step 9.

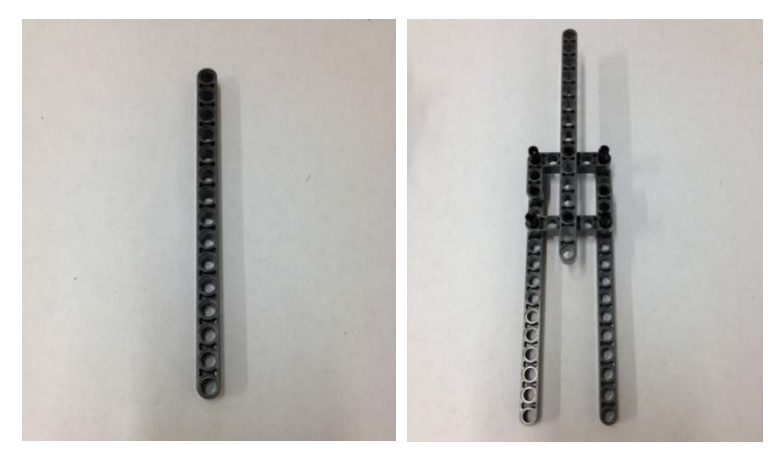

11. Grab 8 connector pegs and connect them to the sides of the NXT®, as shown.

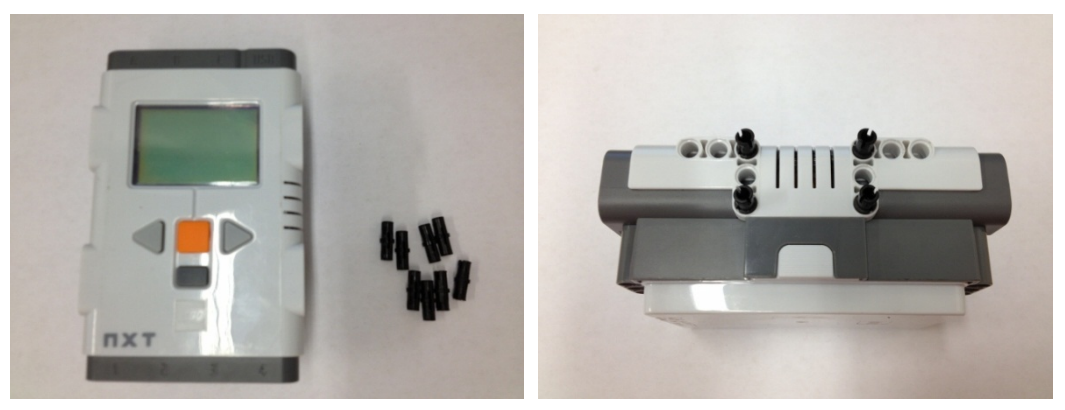

12. Use the parts in steps 8 and10 to connect to the NXT.

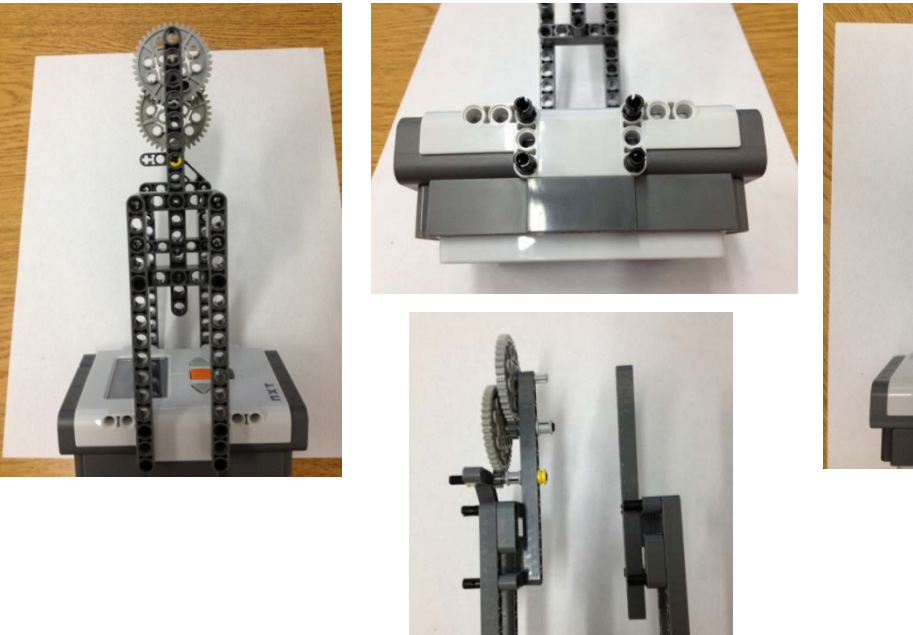

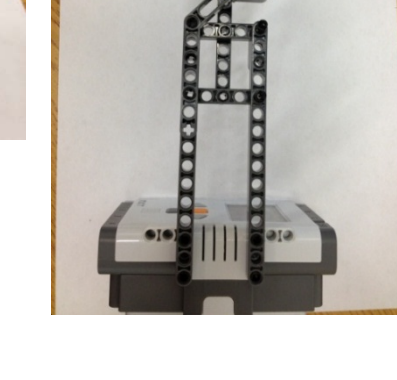

13. Now include the light sensors. Find the following pieces:

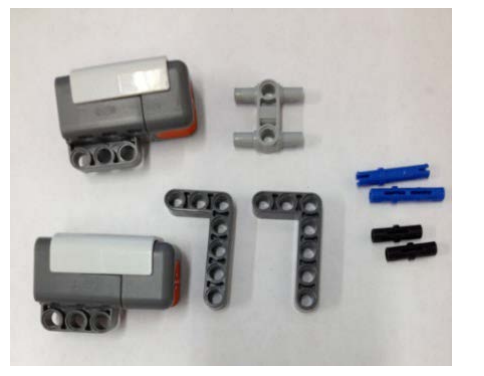

14. Assemble the pieces according to the pictures below:

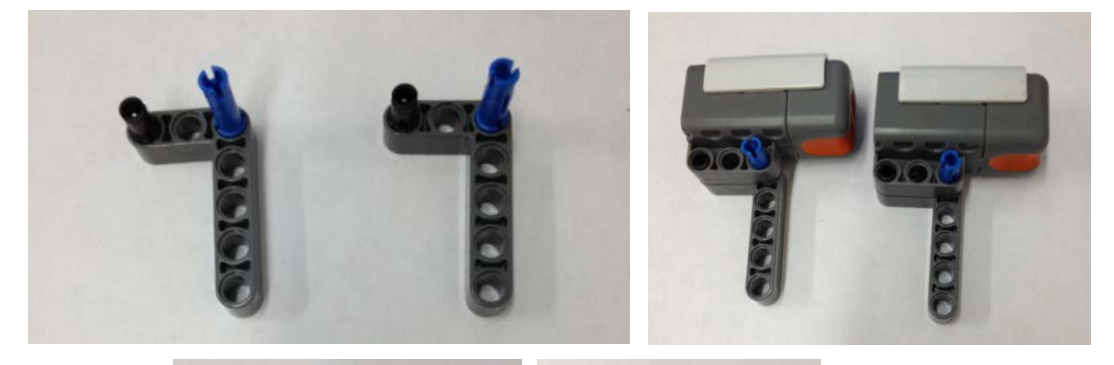

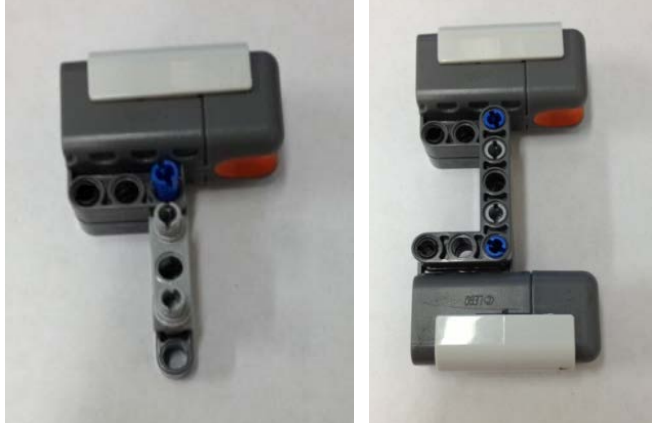

15. Mount the light sensors using a bracket, as shown below:

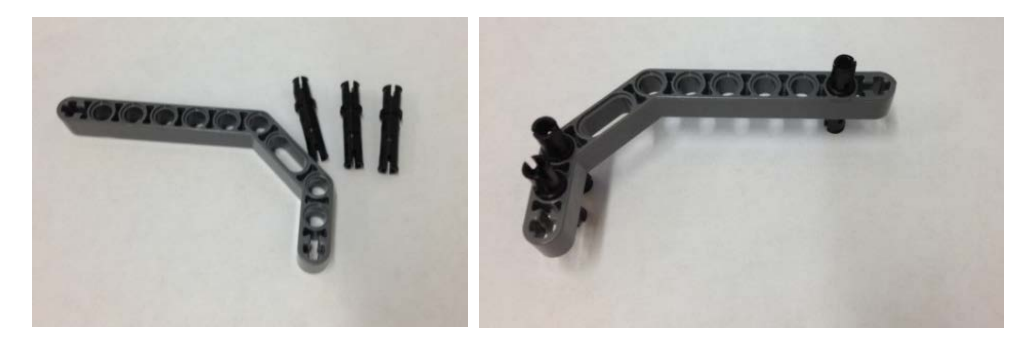

16. Connect the bracket to the sensors.

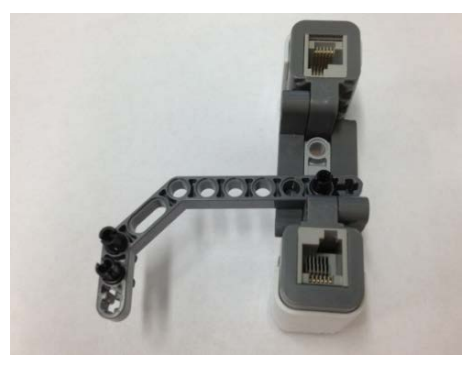

17. Connect the bracket to the structure in step 12.

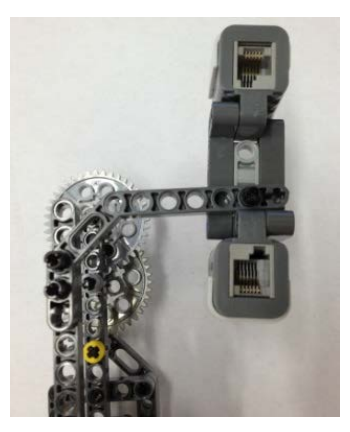

18. Mount the angle indicator using the connector and axle. Be sure to fit the light sensor through the holes.

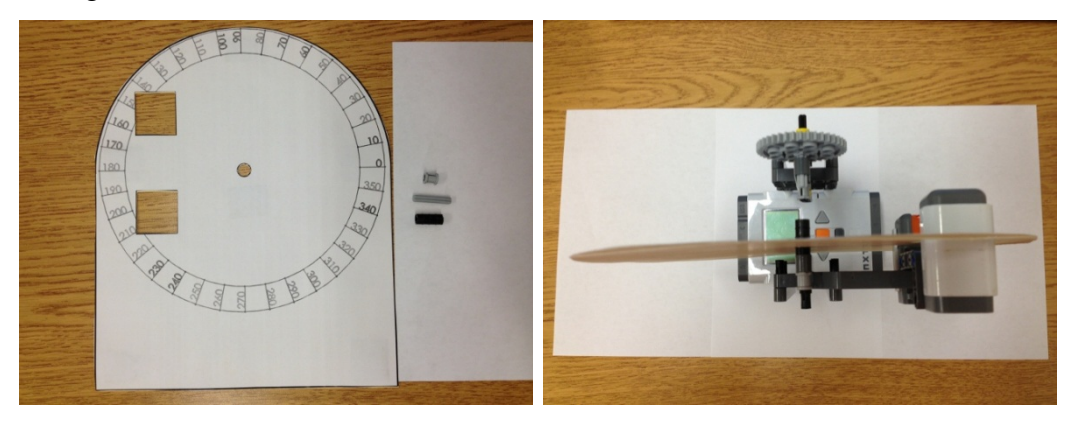

19. Mount the encoder wheel, using a connector, axle, and wheels for reinforcement.

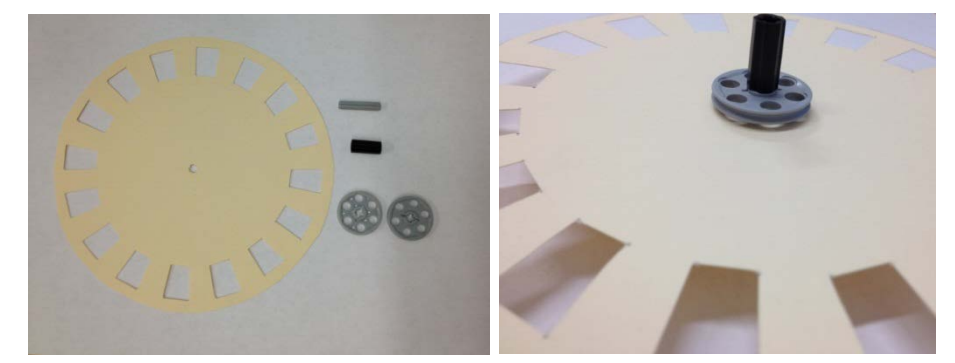

20. The assembled device should appear as below.

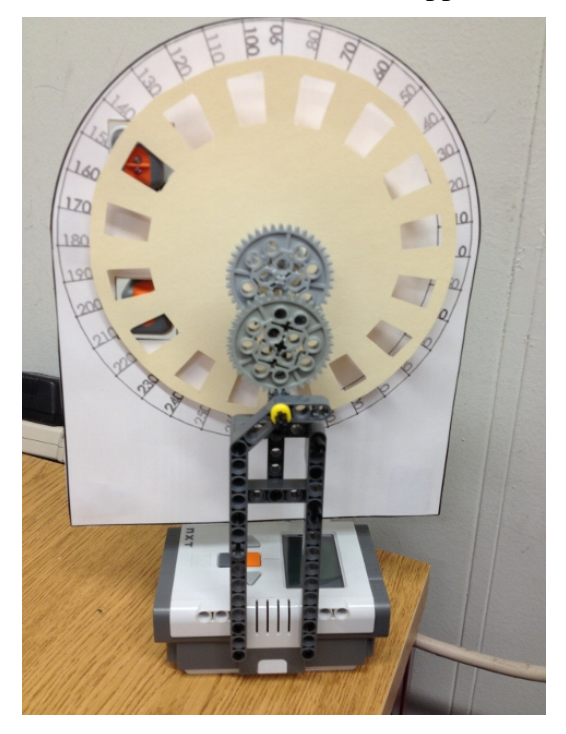

21. Download the free trial RobotC programming language for LEGO NXT from [www.robotc.net.](http://www.robotc.net/)

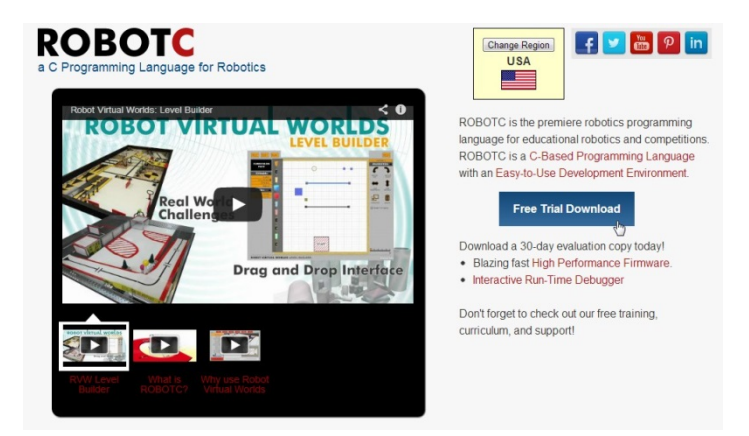

- 22. Go through the instructions to install RobotC.
- 23. Open RobotC.

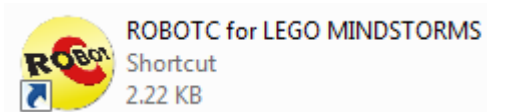

24. Activate the free trial license by going into Help>Manage License>Add License.

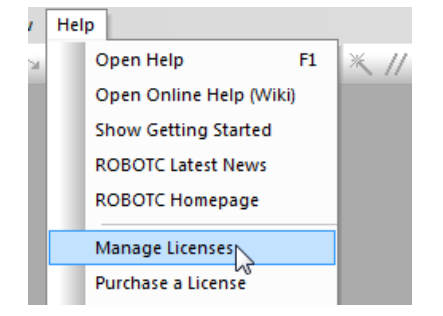

- 25. Select Product>ROBOTC for LEGO MINDSTORMS>Start Trial>Yes>Close>Close.
- 26. Click on Robot>Compiler Target>Physical Robot.

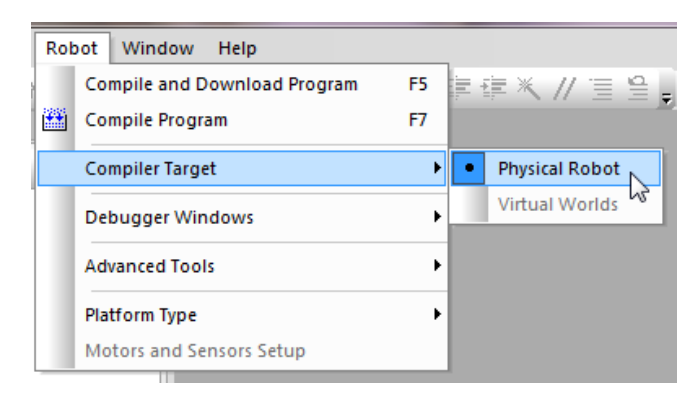

27. Open the supplied file by going into File>Open and Compile> "pick the file from saved location">rotaryencoderdisplay>Open.

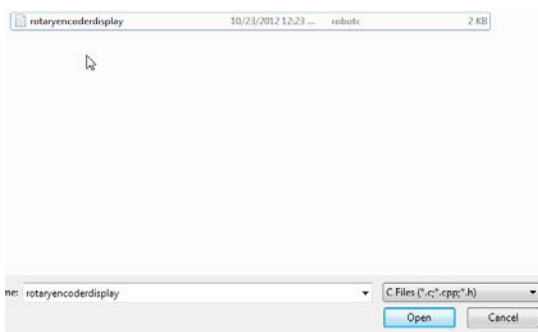

28. Connect the LEGO NXT to the computer with a USB cable.

- Robot Window Help Compile and Download Program F5 FX // E L | B - L  $\overline{\mathcal{A}}$ **Kan** Compile Program  $F7$ isplay.c Compiler Target j. Debugger Windows  $\lambda$ ight2, cutoff1, cutoff2, base1 Platform Type angleplus; Motors and Sensors Setup  $.625;$ angle =  $v$ ;  $\mathbf{8}$ current =  $0$ ;  $\overline{9}$  $10<sub>10</sub>$  $while (true)$ ś  ${\bf 11}$  $\overline{\mathbf{f}}$  $12\,$  $next = 0;$ base1 =  $0;$ 13  ${\bf 14}$ base2 =  $0$ ; <u>Liumpholise</u>n بالأراب المتعددة
- 29. In RobotC, download the supplied program into the Lego NXT brick.

30. The device is now ready to be used.